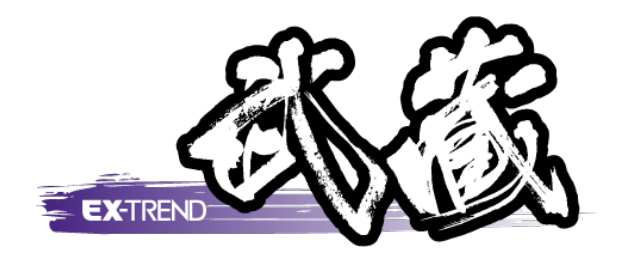

パラメトリック作成

 《パラメトリック》プログラムは、《CAD》で配置する図形を、  $\overline{1}$ サイズが変更可能なパラメトリック部品として登録する プログラムです。 本書では、パラメトリックの作成方法について 解説します。

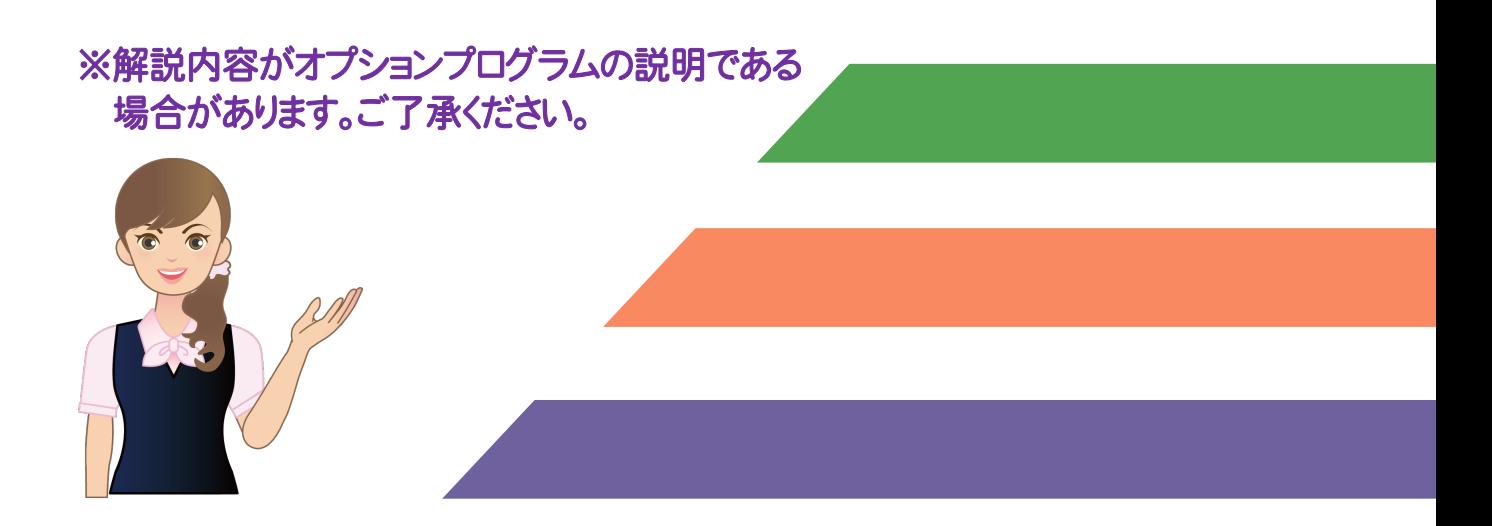

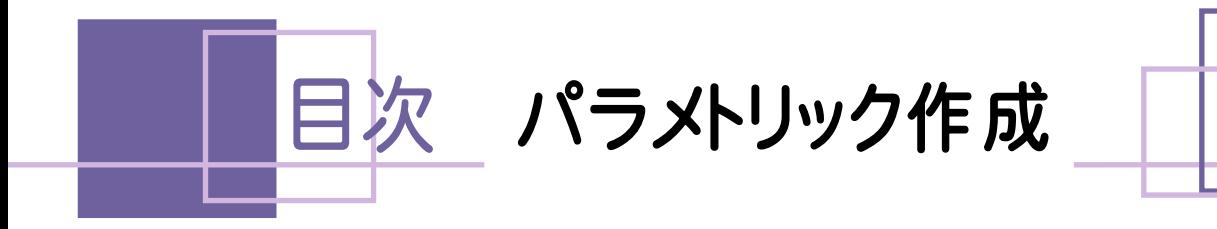

 $\overline{1}$ .

2.

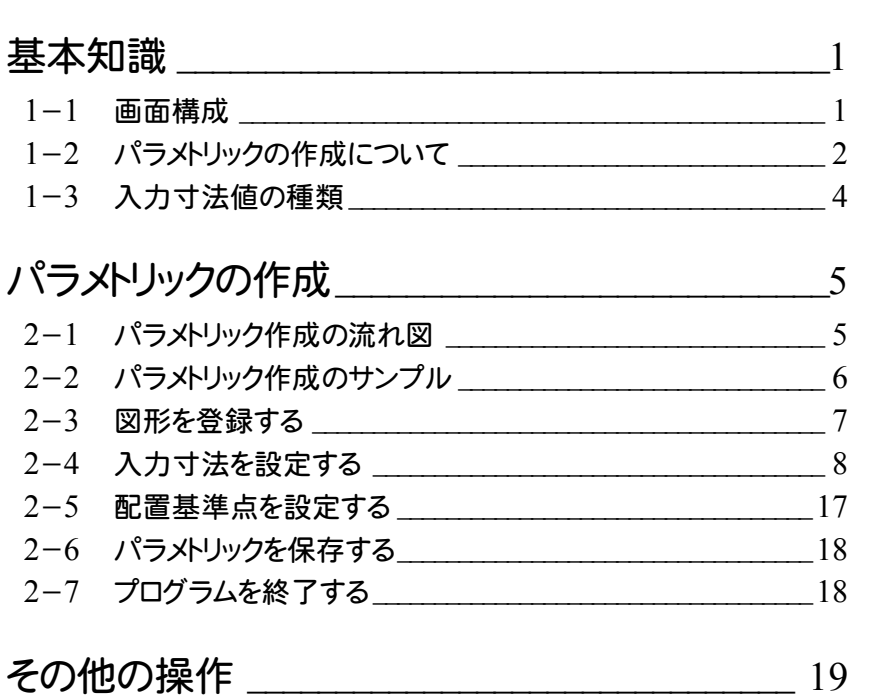

# 

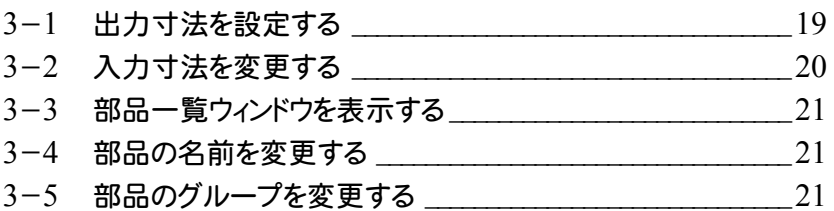

**1**

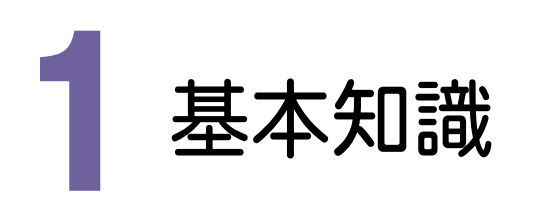

「パラメトリック」とは「変数」を意味し、図形を構成する線分などの寸法にW1やH2などの変数を設定し、その変数 に数値を代入することで、図形のサイズを自由に変化させることができます。

《パラメトリック》プログラムは、CADでの配置時に寸法を変更可能なように、図形の構成要素に変数を設定して 登録するためのプログラムです。

出荷時状態でパラメトリックはいくつか用意されていますが、新規登録や既存のパラメトリックの編集が可能です。

パラメトリックを新規登録するコマンドです。 《CAD》-[土木]-[パラメトリック]-[登録]

既存のパラメトリックを編集するコマンドです。 《CAD》-[土木]-[パラメトリック]-[編集]

パラメトリックを配置するコマンドです。 《CAD》・・・・・・・・・・[土木]-[パラメトリック]-[配置] 《横断丁張》・・・・・・[横断丁張]-[構造物]-[配置]

1- 1 画面構成

《パラメトリック》プログラムの画面構成です。

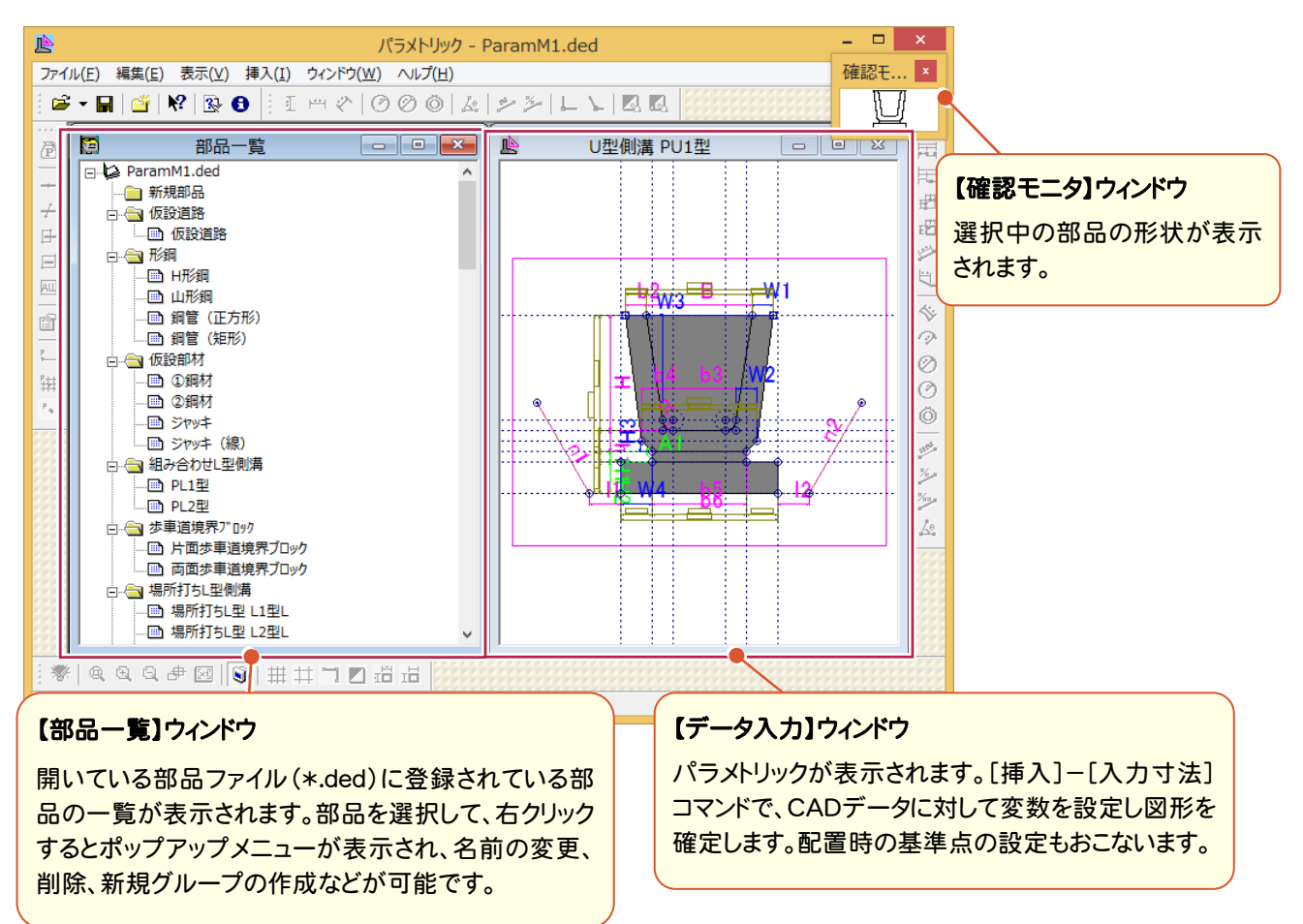

#### $1 - 2$ パラメトリックの作成について

図形をパラメトリックとして登録するには、図形が確定できる寸法の入力、およびCAD配置時の基準点の設定が 必要です。

寸法の入力には、[挿入]-[入力寸法]内のコマンドを使用します。

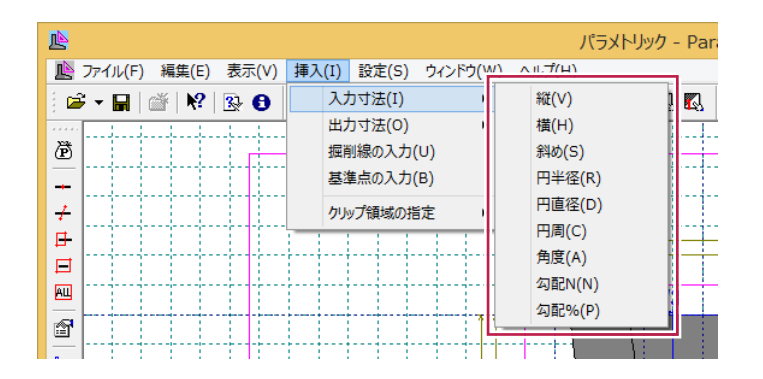

(例)下図のような四角形の図形を確定するには、縦幅と横幅が必要です。 (直交している場合、角度は自動で90°になります。)

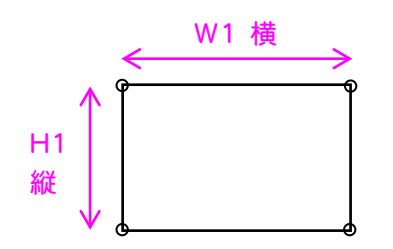

(例)斜線を確定するには、複数のパターンが考えられます。配置するときに最も都合のよい寸法を設定してください。

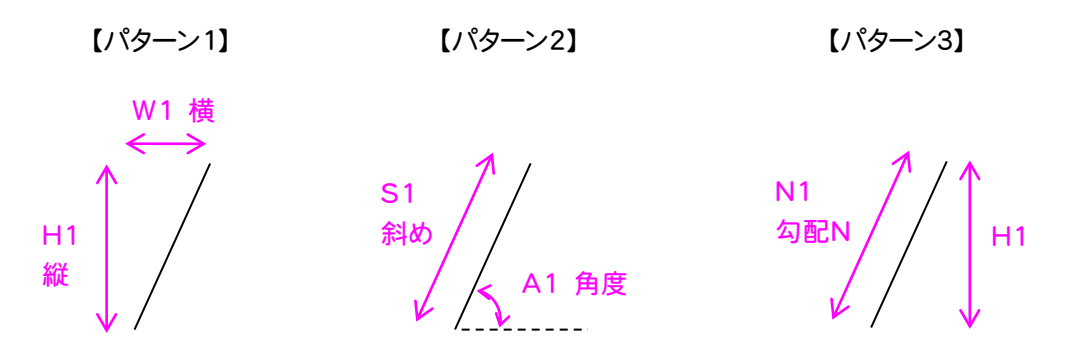

図形を確定するために必要な[入力寸法]が設定されているかどうかは、[確認モニター]ウィンドウに完成した 図形が表示されているかどうかで確認することができます。確定部分から随時表示されていきます。

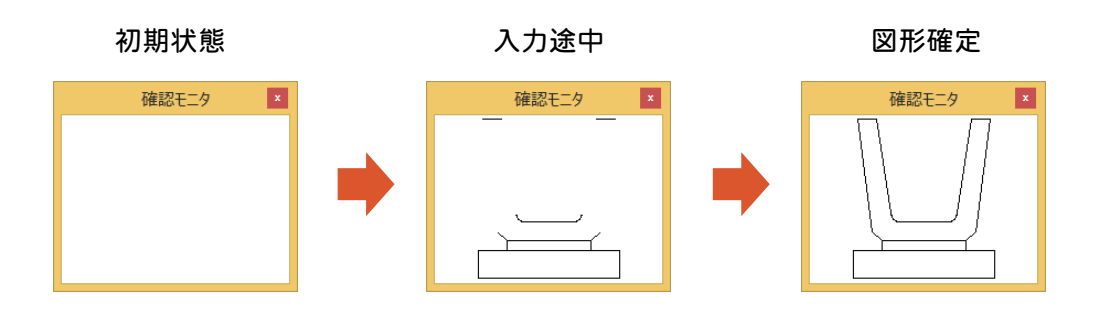

基準点の設定には、[挿入]-[基準点の入力]コマンドを使用します。

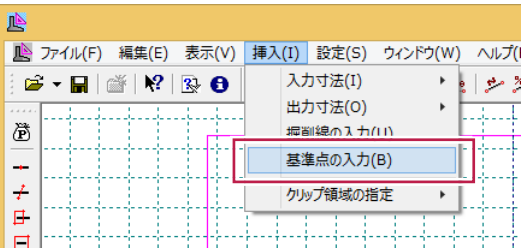

基準点は、1点のみ、または2点で指定します。基準点1点のみの指定は、部品の配置時に回転させるなどの設定 ができなくなりますのでご注意ください。

なお、2点指定した場合でも、「位置指定」「4方向指定」選択時は、1点目の基準点のみ使用します。

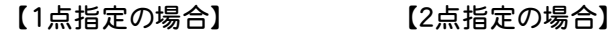

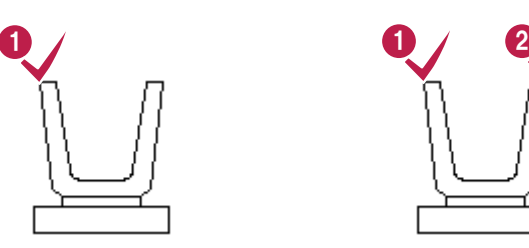

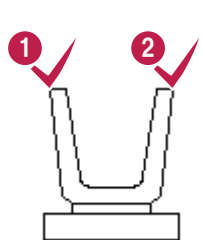

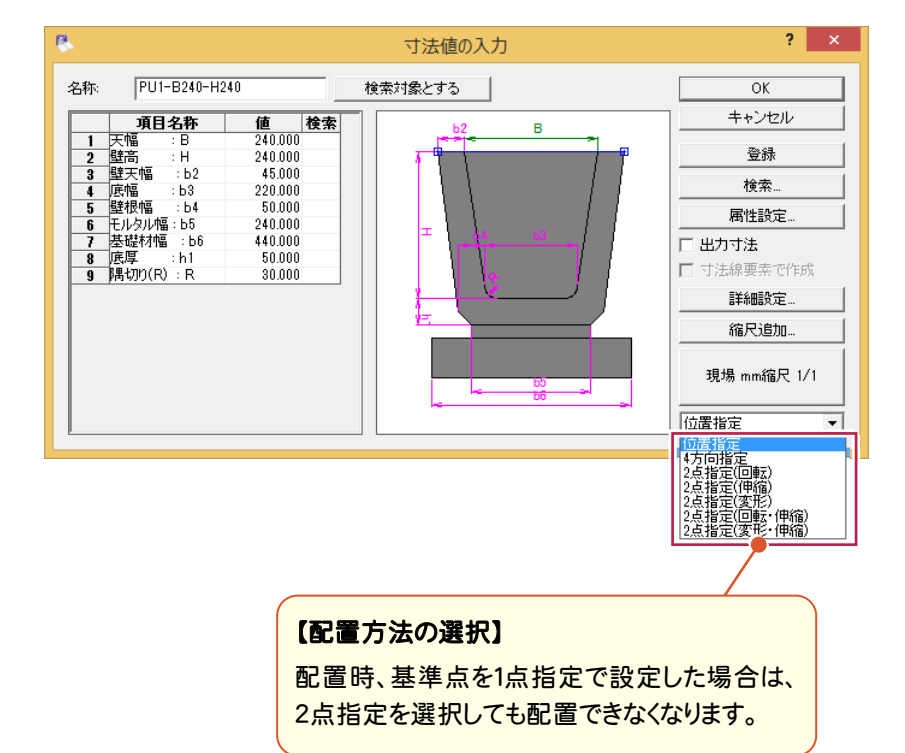

1 . 基本知識

#### $1 - 3$ 入力寸法値の種類

[入力寸法]に設定できる入力値には、[ユーザー入力]・[固定値]・[式]の3種類あります。

# ● ユーザー入力

配置する時に、[寸法値の入力]ダイアログで自由に数値を入力することができます。

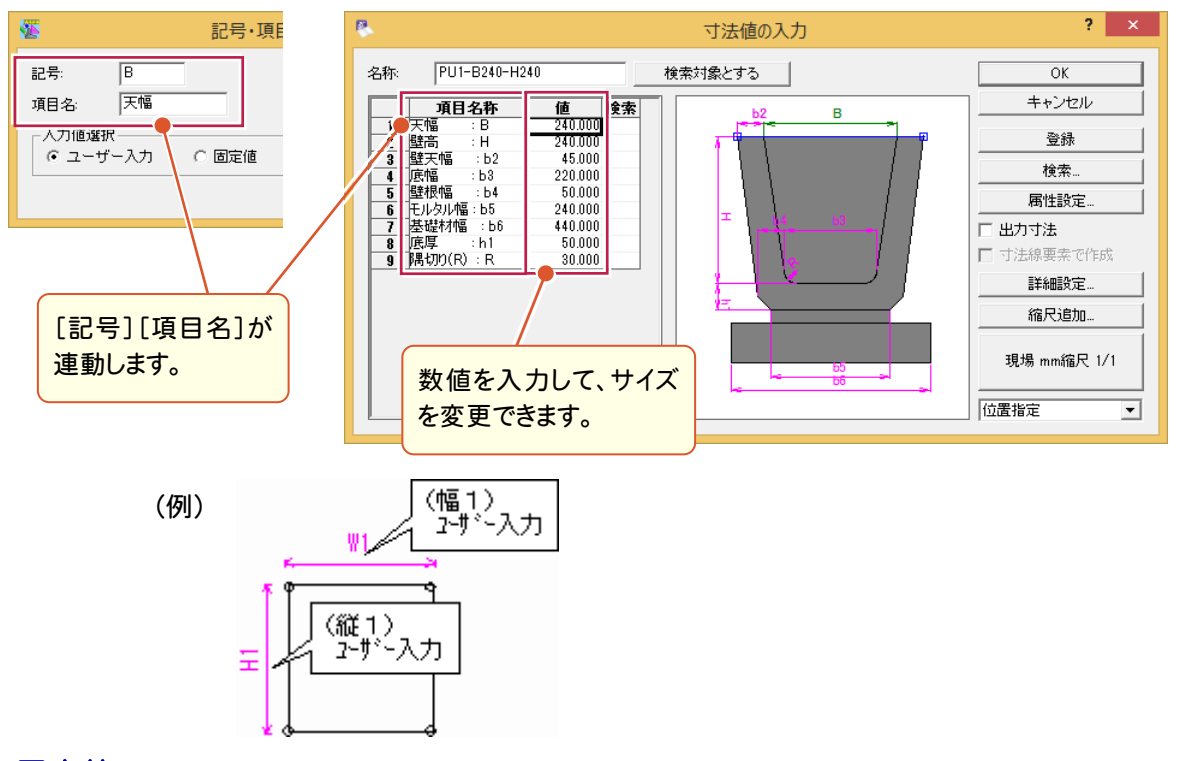

## ● 固定値

寸法値が固定され、配置する時に変更することはできません。 常時固定で変更する必要がない寸法に使用 します。[寸法値の入力]ダイアログには表示されません。

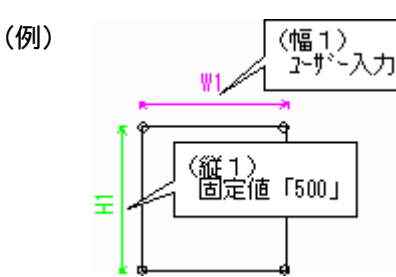

## ● 式

配置する時に、設定した計算式の結果によって寸法が決まります。計算式には、ほかの項目に設定されている 記号を使用することができます。例えば、W1とH1がある図形の場合、W1の式に「H1+100」と設定すると、部 品配置時のW1部分の寸法は、自動的にH1の寸法に「100」を足した寸法になります。

[寸法値の入力]ダイアログには表示されません。

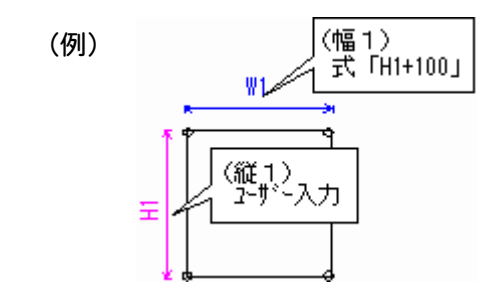

2. パラメトリックの作成 ←

2 パラメトリックの作成

 $\overline{2-1}$ パラメトリック作成の流れ図

図形を登録する (P.7)

◆ 図形を《パラメトリック》プログラムに登録します。

入力寸法を設定する (P.8)

図形に入力寸法を設定して図形を確定します。

配置基準点を設定する(P.17)

配置時のパラメトリックの基準点を設定します。

パラメトリックを保存する(P.18)

◆ 作成したパラメトリックを保存します。

プログラムを終了する(P.18)

◆ 《パラメトリック》プログラムを終了します。

→ 2. パラメトリックの作成

# $2 - 2$ パラメトリック作成のサンプル

【本書で作成するパラメトリック】

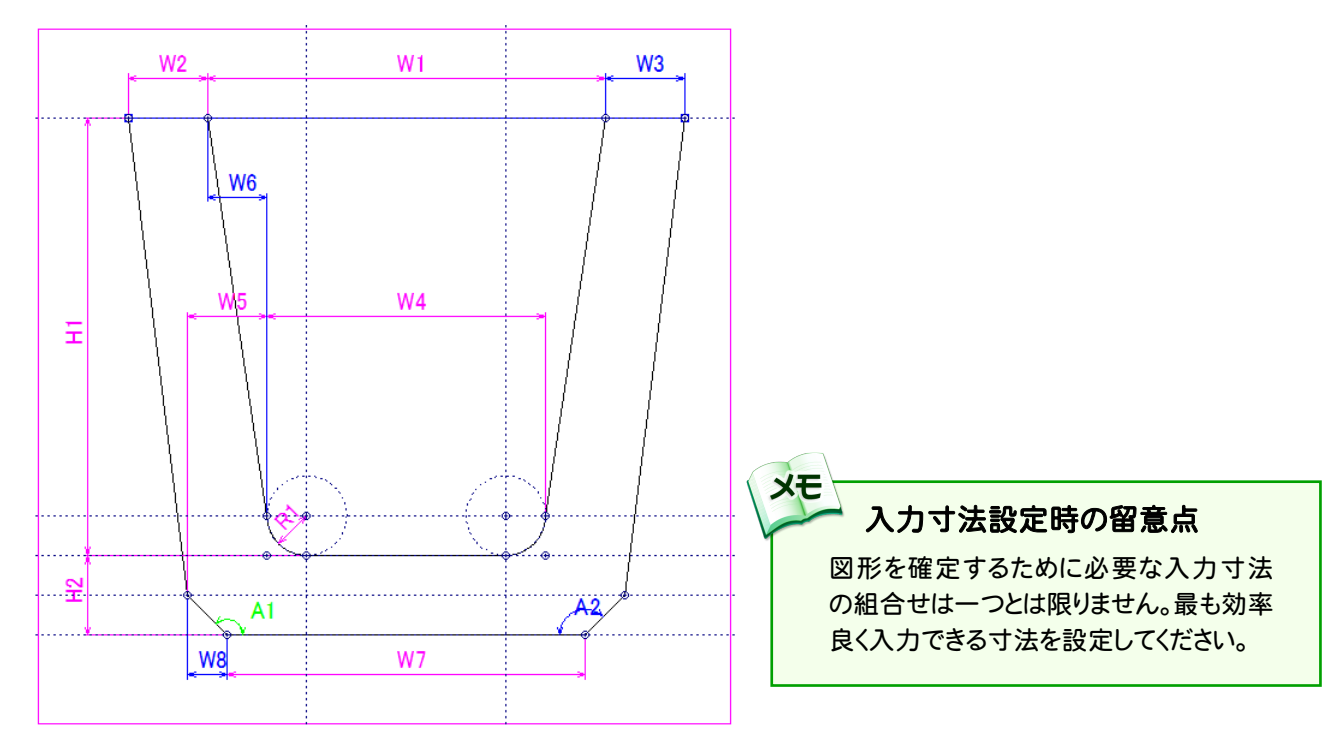

#### 本書では、下表の入力寸法を設定します。

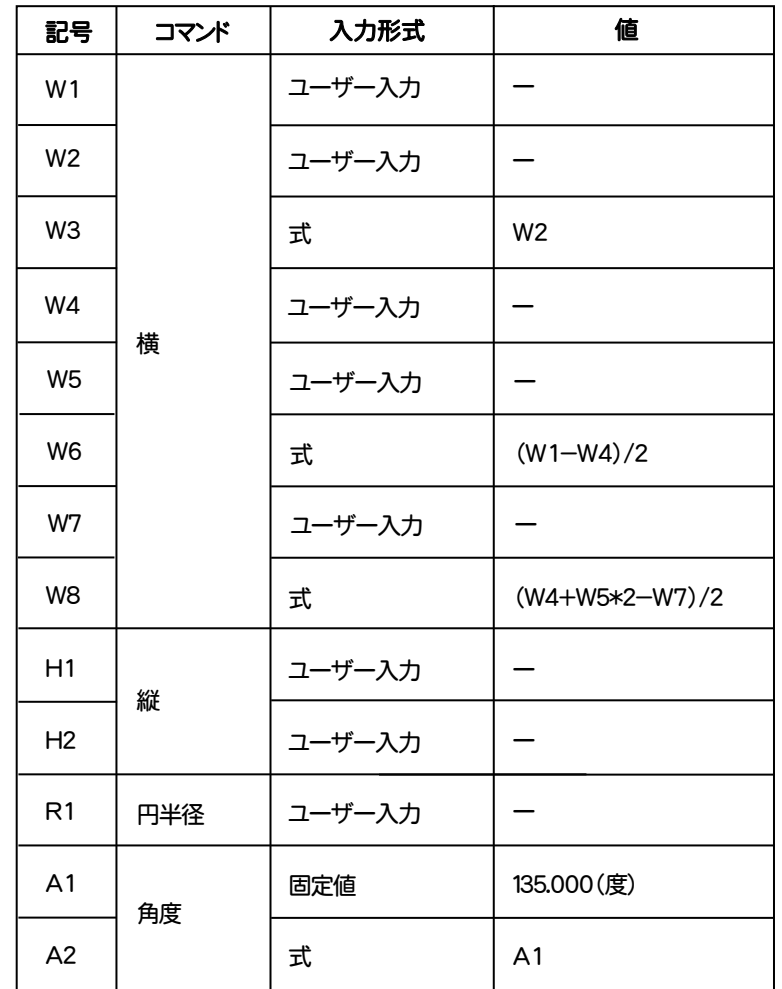

**6**

2. パラメトリックの作成 •

 $2 -$ 図形を登録する

《CAD》の図形をパラメトリック作成するプログラムに登録します。

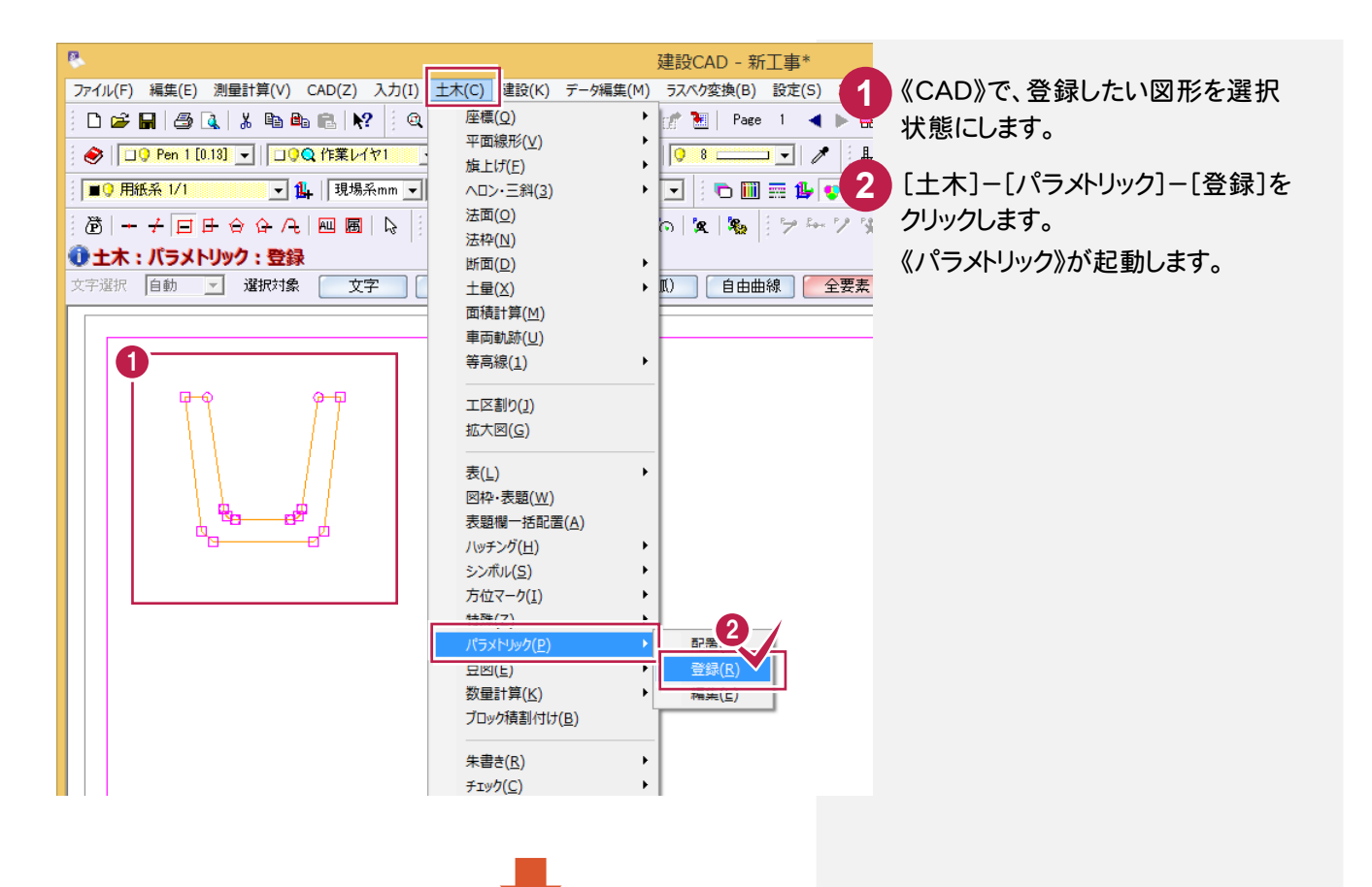

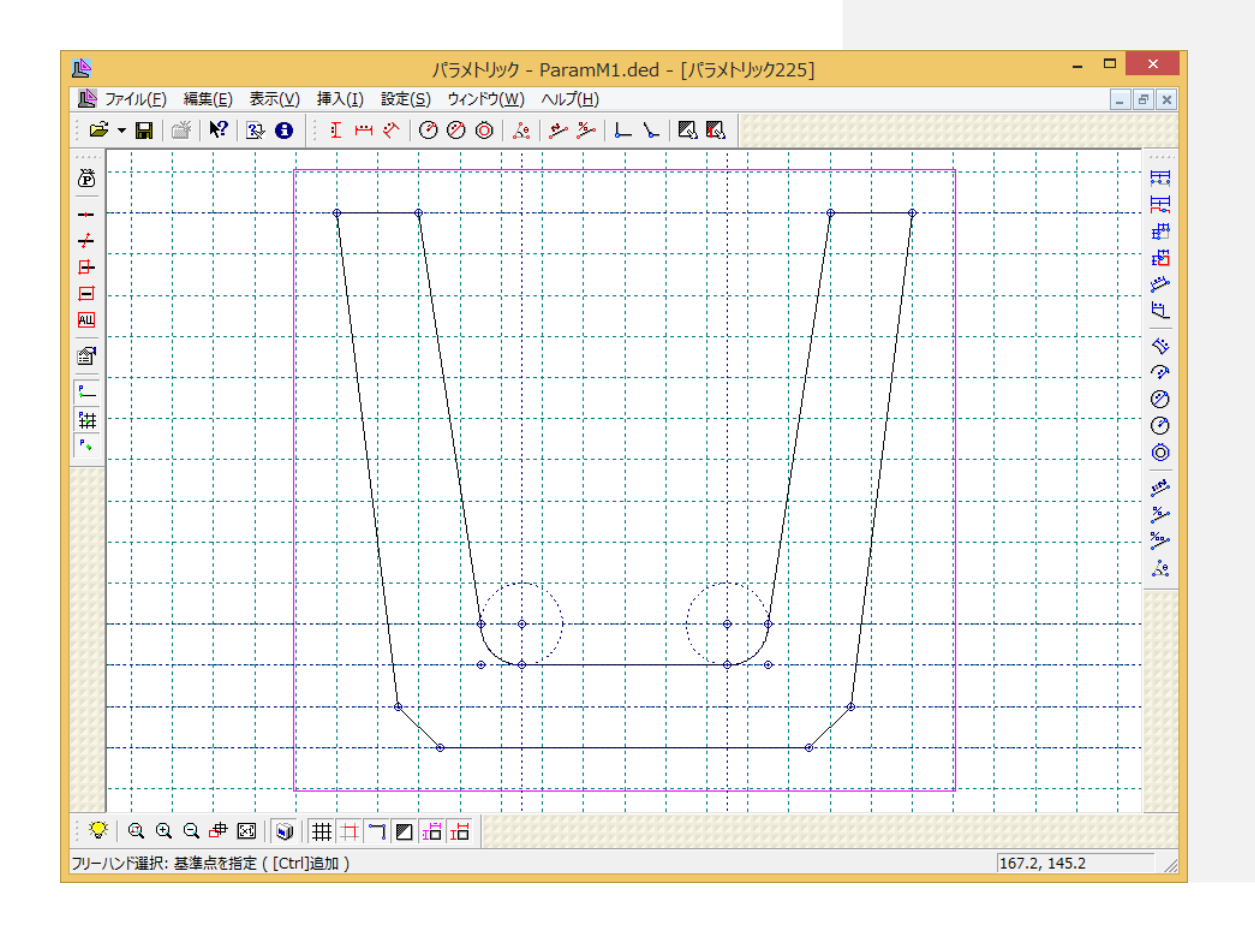

 $2 - 4$ 入力寸法を設定する

本書では、U型側溝に入力寸法を設定して、図形を確定する例を解説します。 最初に、W1の入力寸法を設定します。

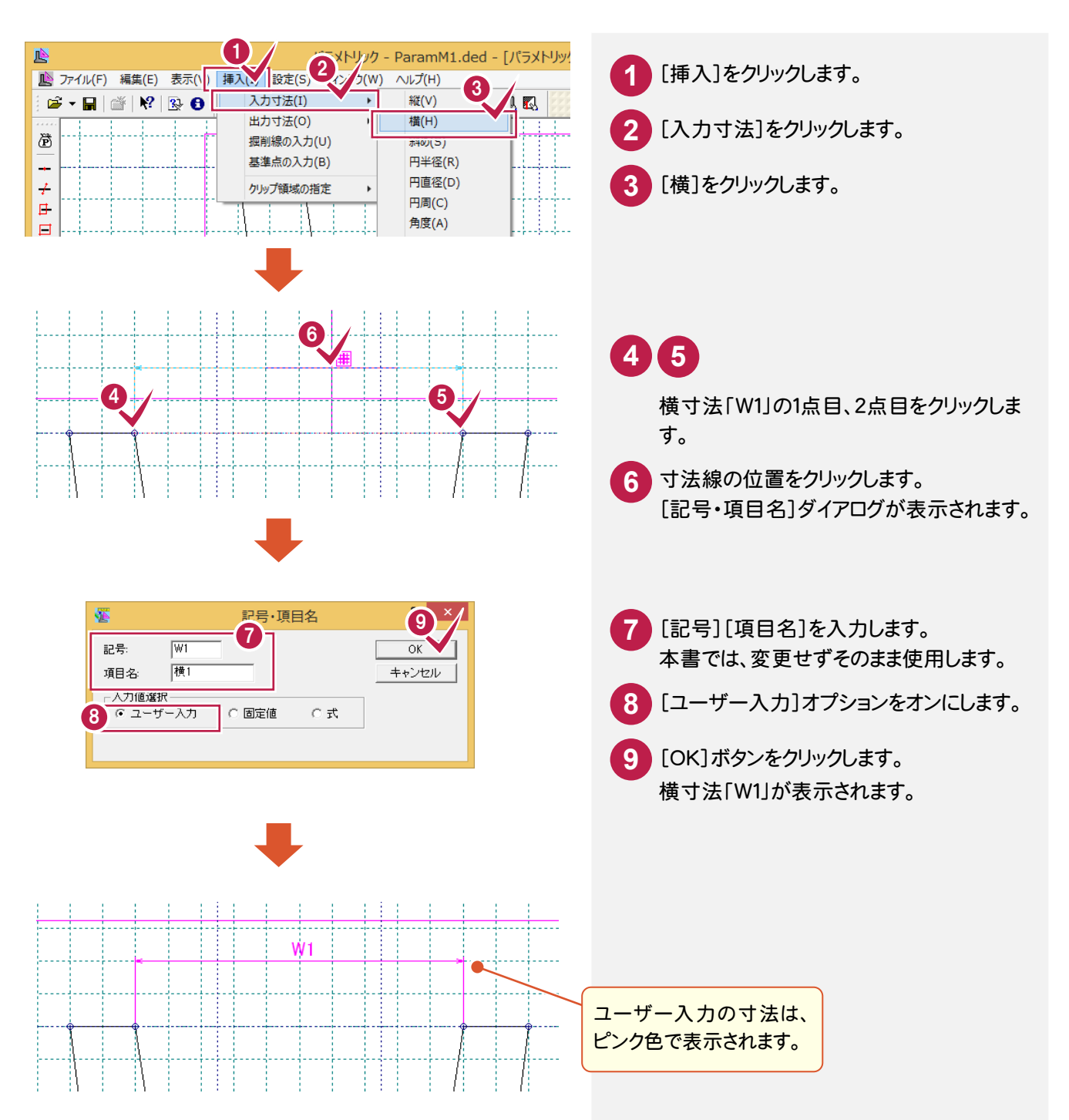

## 続けて、W2、W3の入力寸法を設定します。

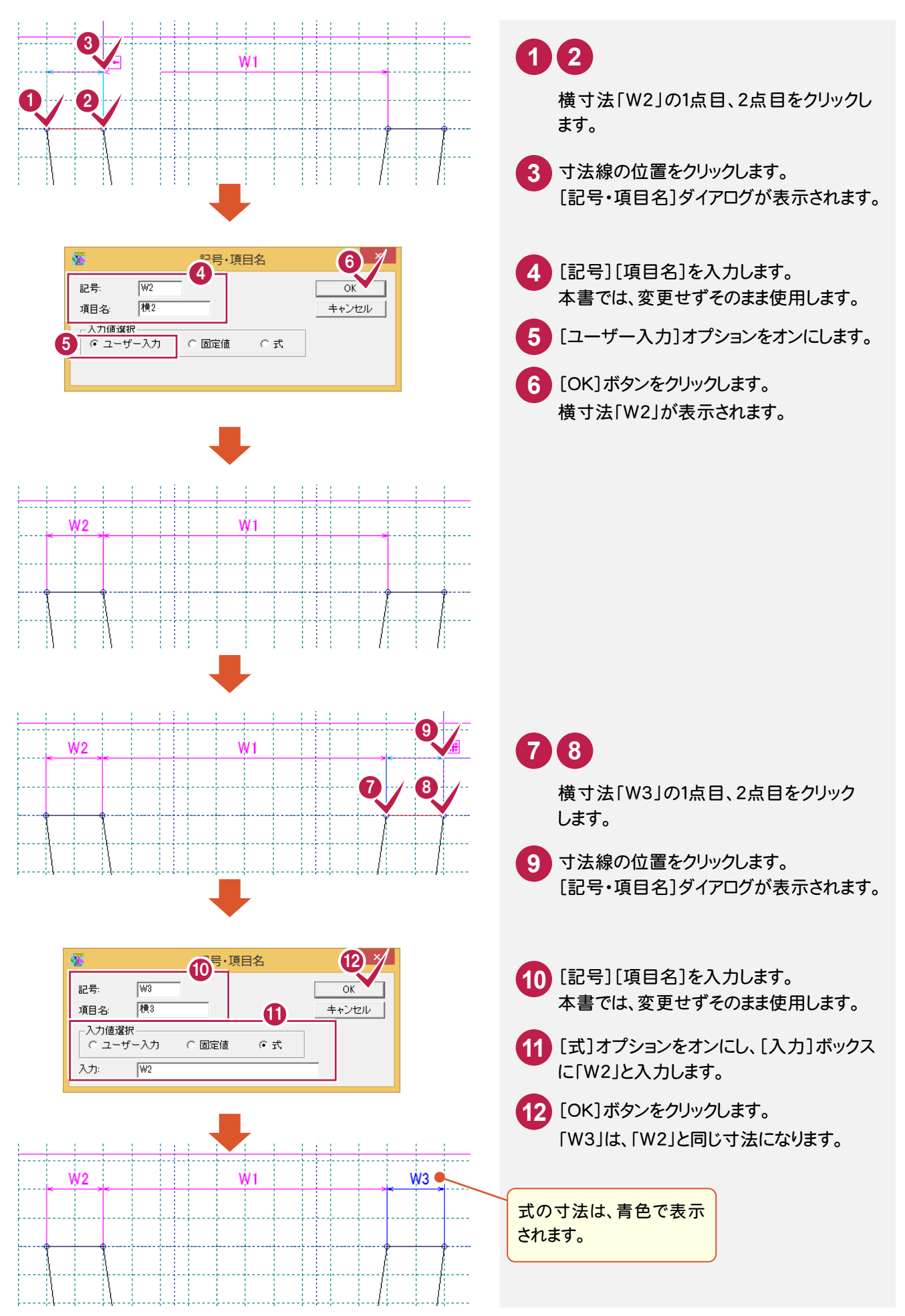

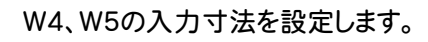

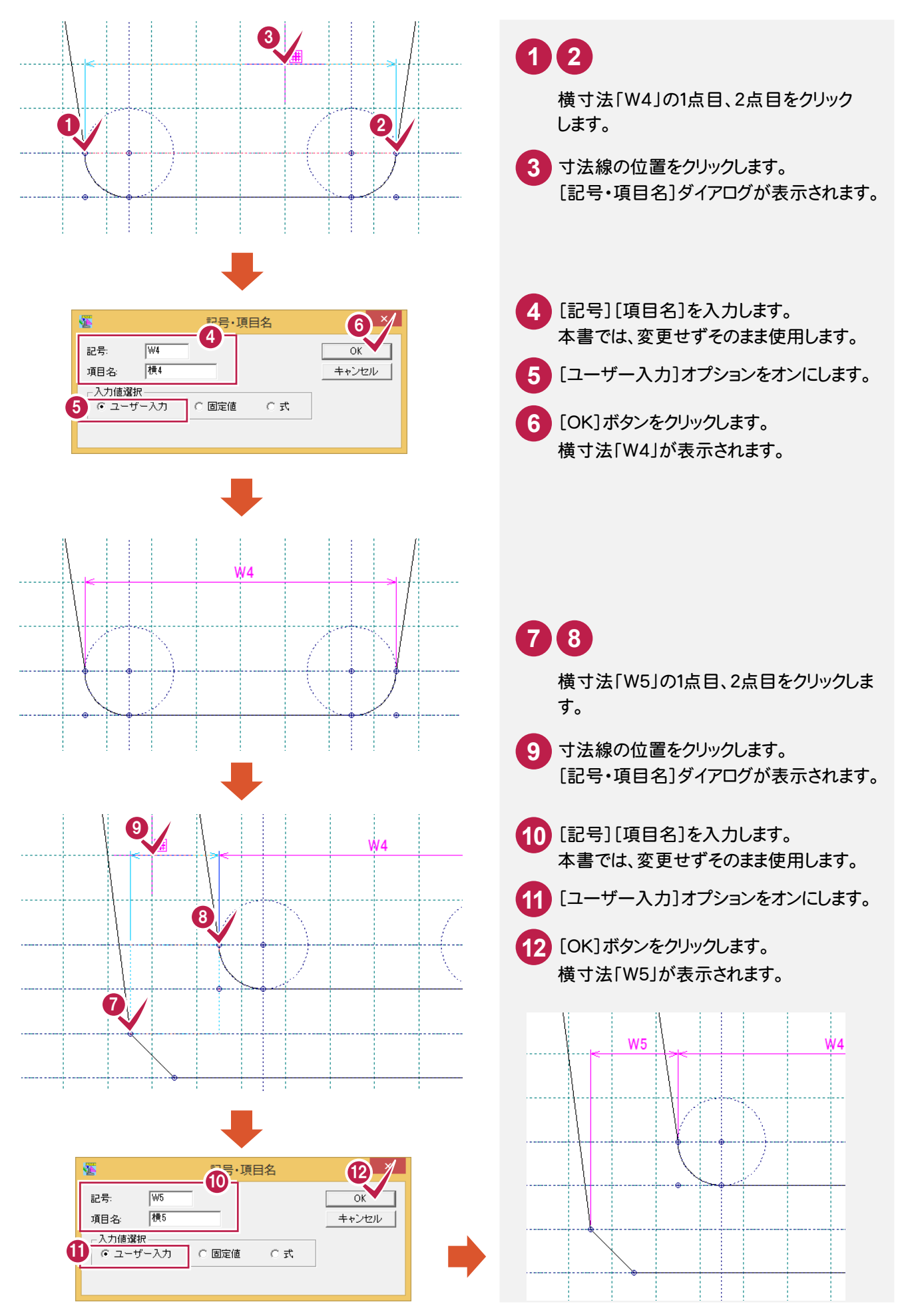

#### W6の入力寸法を設定します。

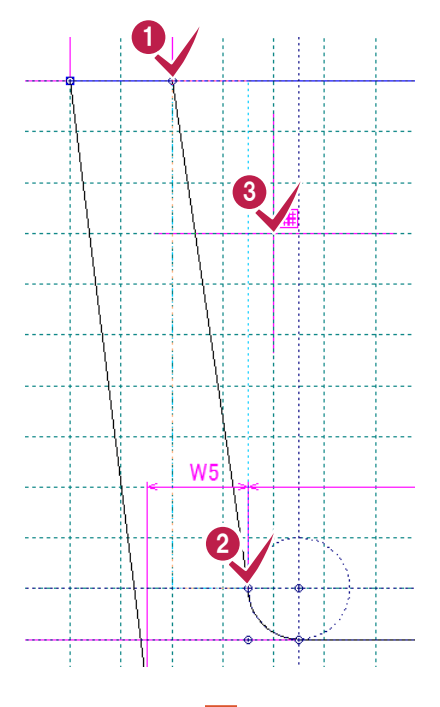

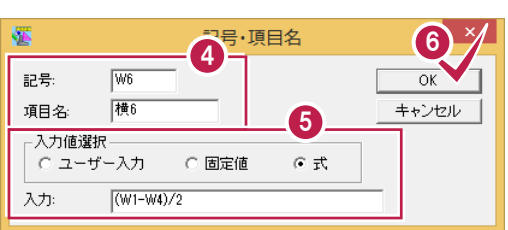

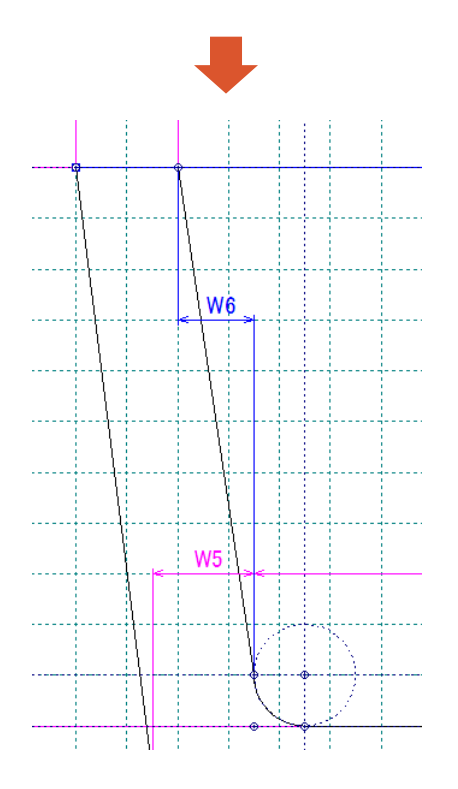

**2 1** 横寸法「W6」の1点目、2点目をクリックし ます。

**3** 寸法線の位置をクリックします。 [記号・項目名]ダイアログが表示されます。

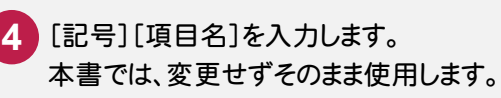

**5** [式]オプションをオンにして、[入力]ボック スに「(W1-W4)/2」と入力します。

**6** [OK]ボタンをクリックします。 横寸法「W6」が表示されます。 ● 2. パラメトリックの作成

### W7、W8の入力寸法を設定します。

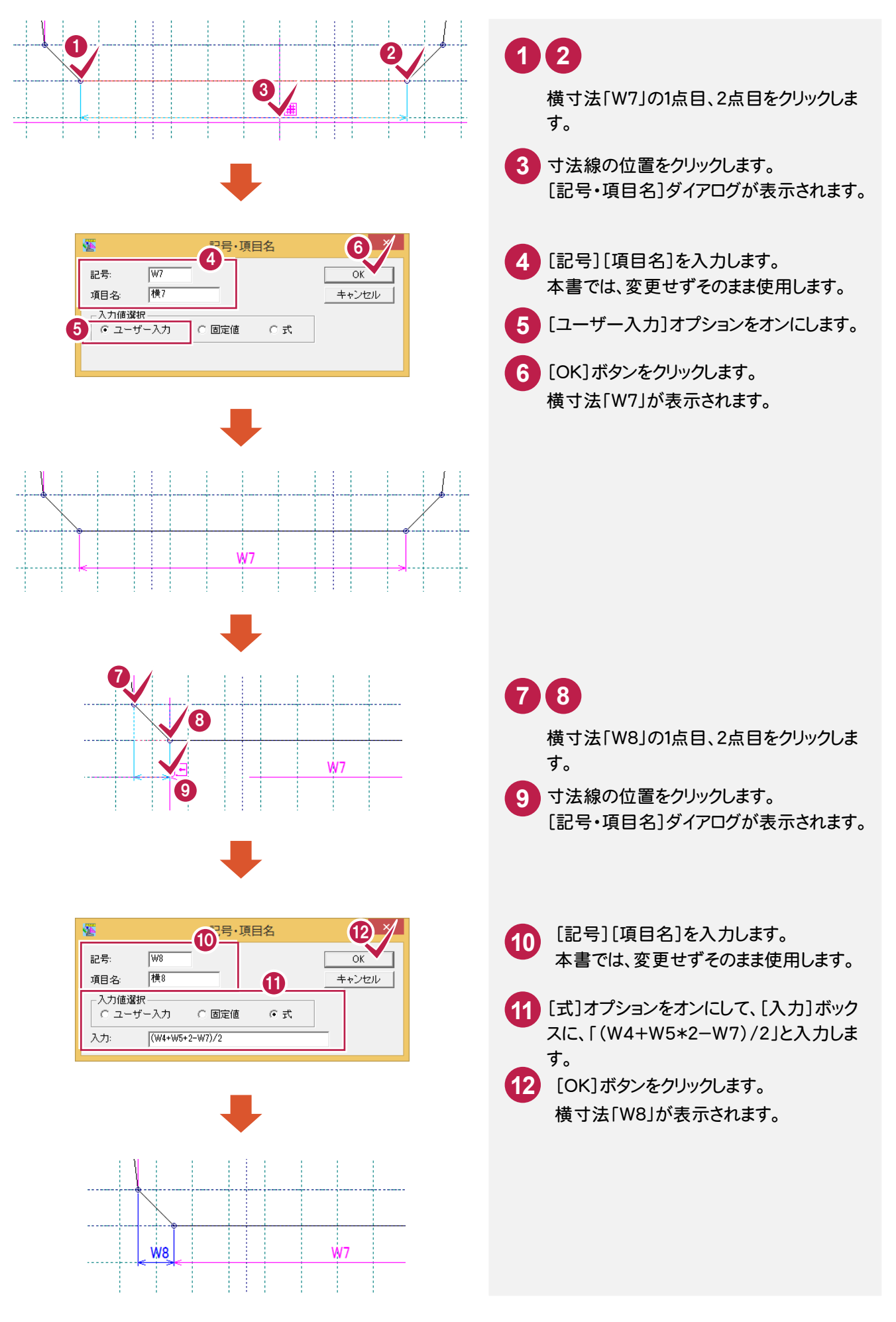

2. パラメトリックの作成 ●

## 次に、H1の入力寸法を設定します。

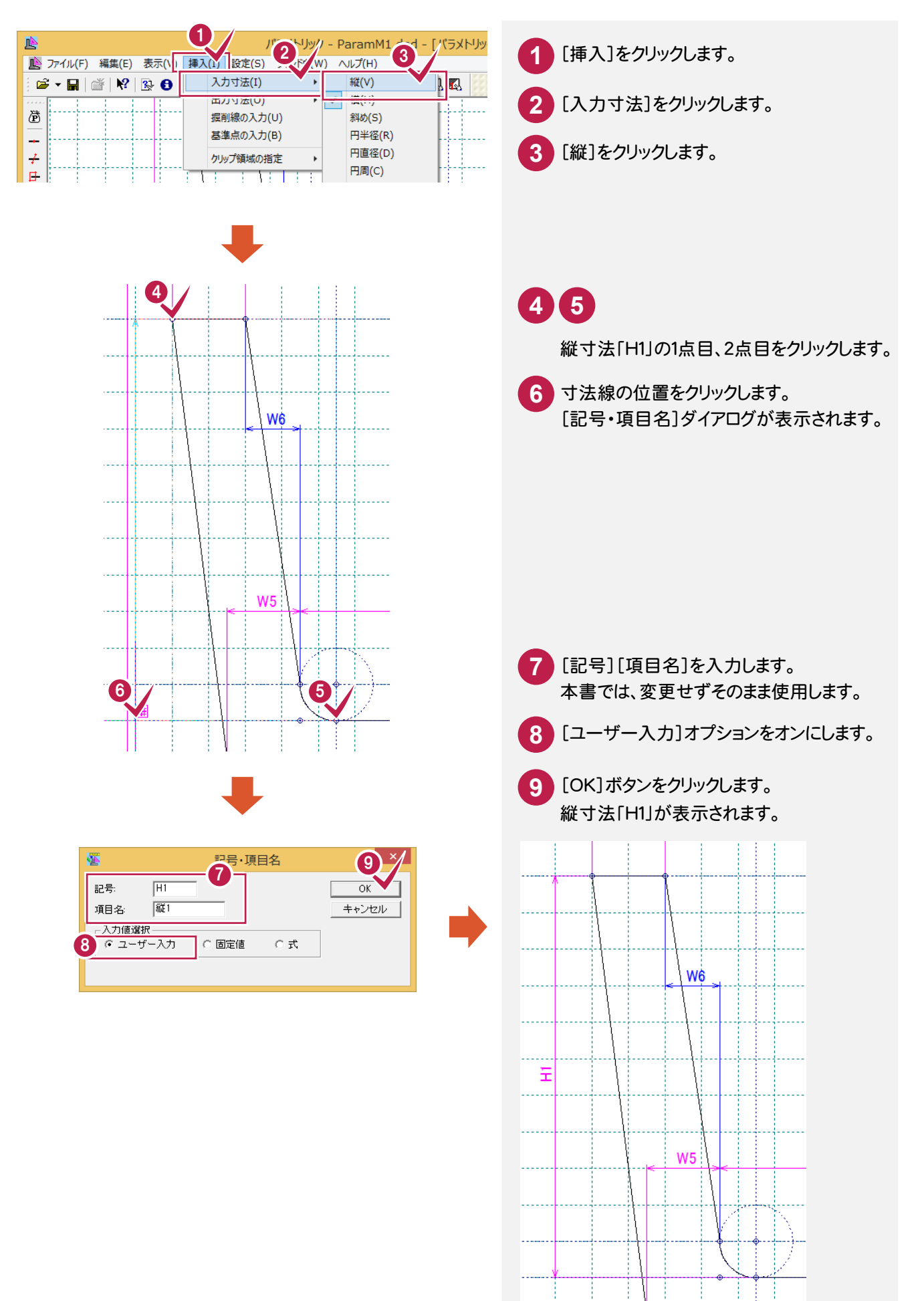

## 続けて、H2の入力寸法を設定します。

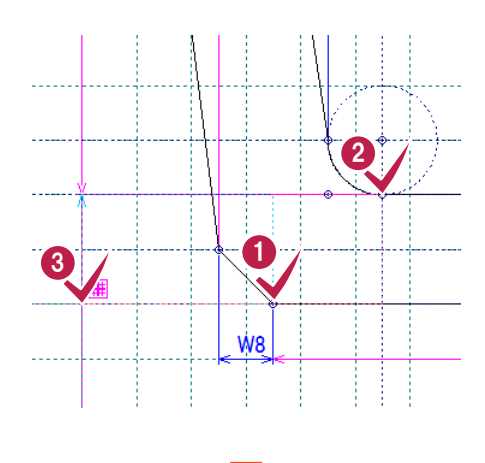

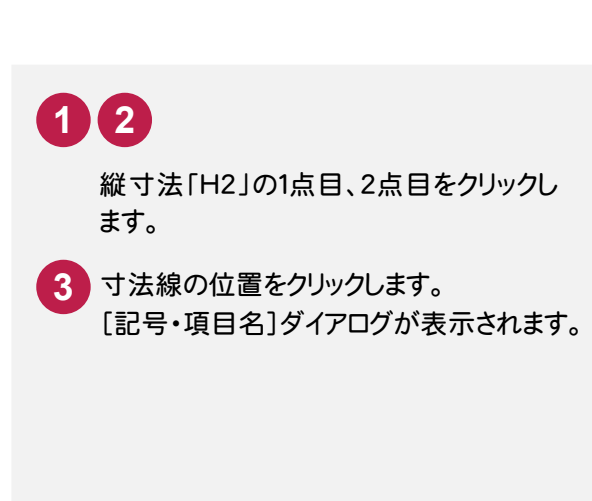

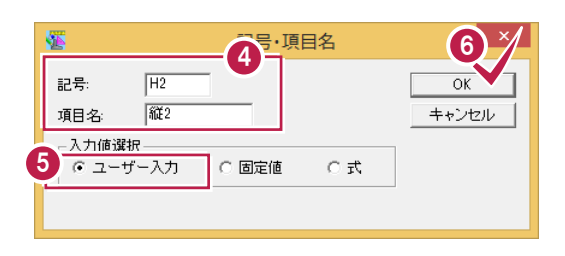

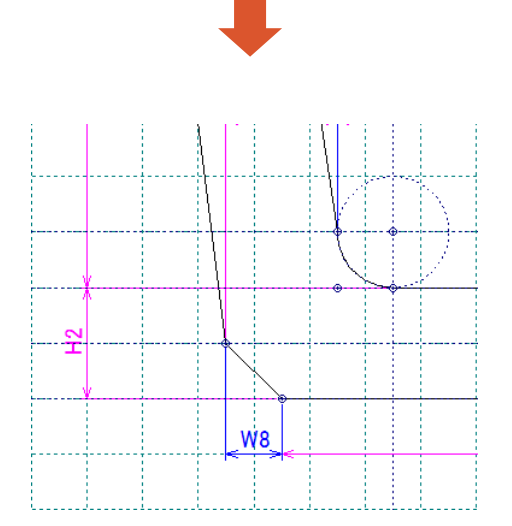

 [記号][項目名]を入力します。 [ユーザー入力]オプションをオンにします。 本書では、変更せずそのまま使用します。

 [OK]ボタンをクリックします。 縦寸法「H2」が表示されます。

## 次に、R1の入力寸法を設定します。

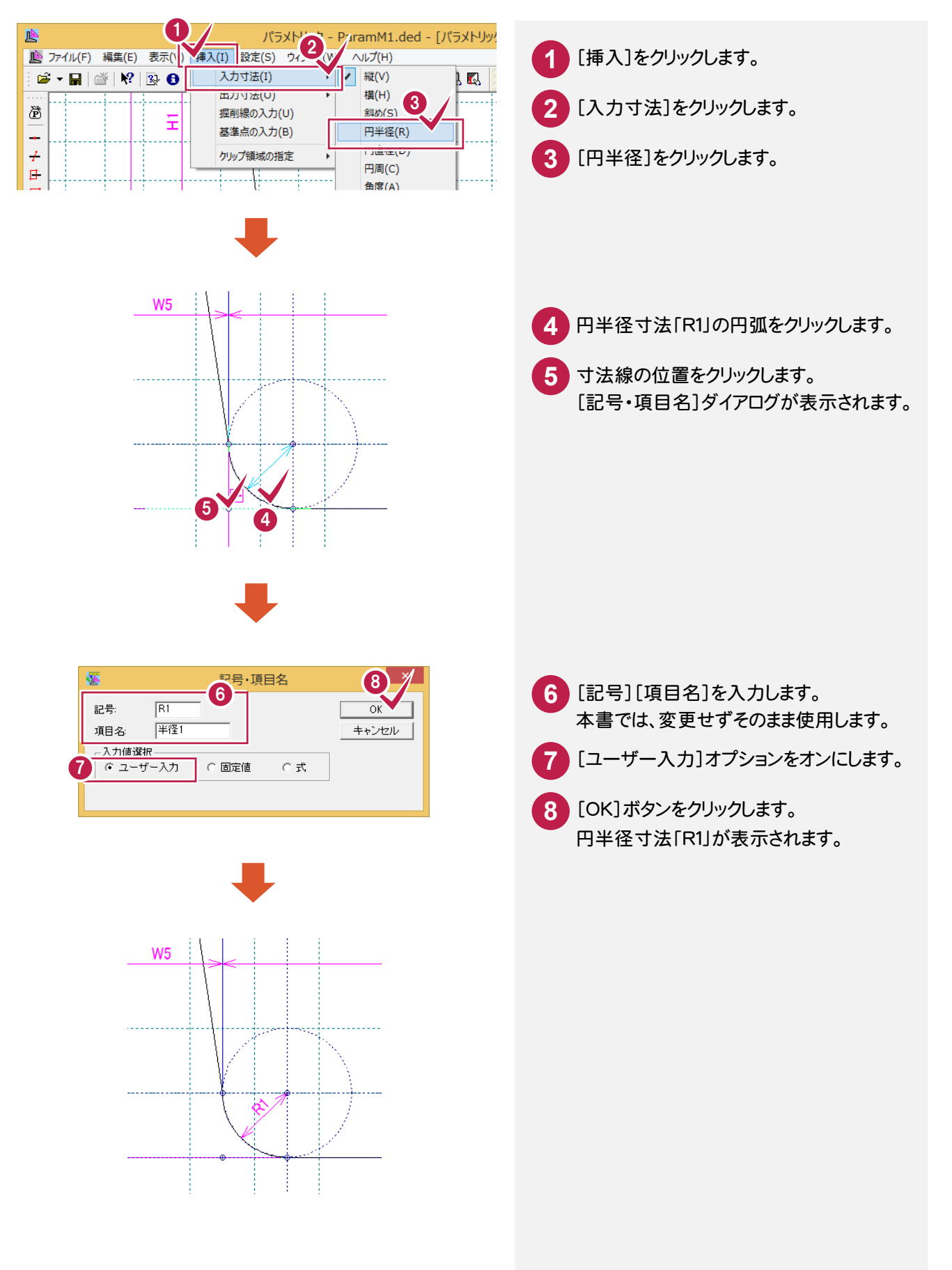

● 2. パラメトリックの作成

#### 次に、A1、A2の入力寸法を設定します。

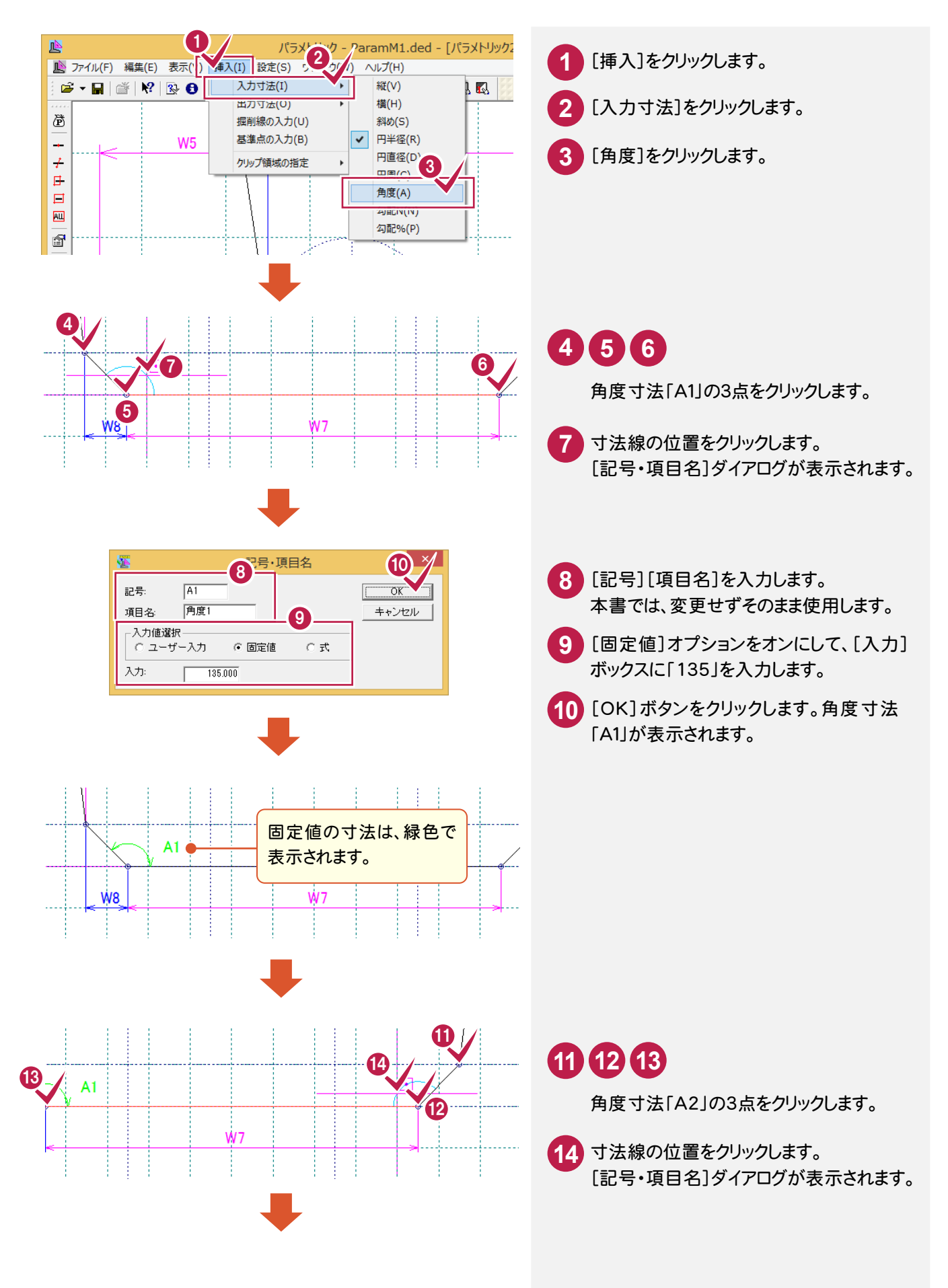

**16**

2. パラメトリックの作成 •

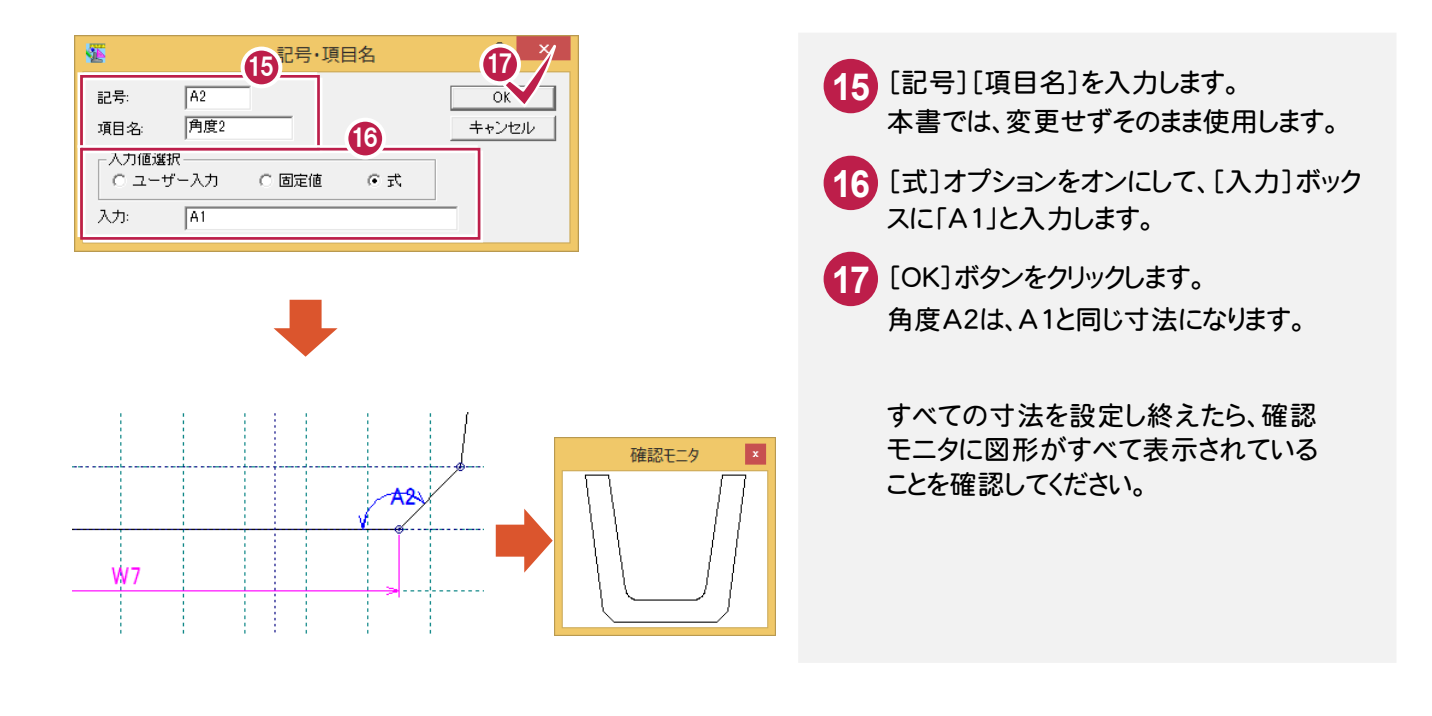

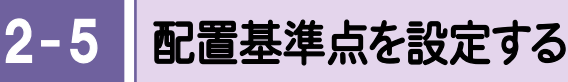

配置時のパラメトリックの基準点を設定します。

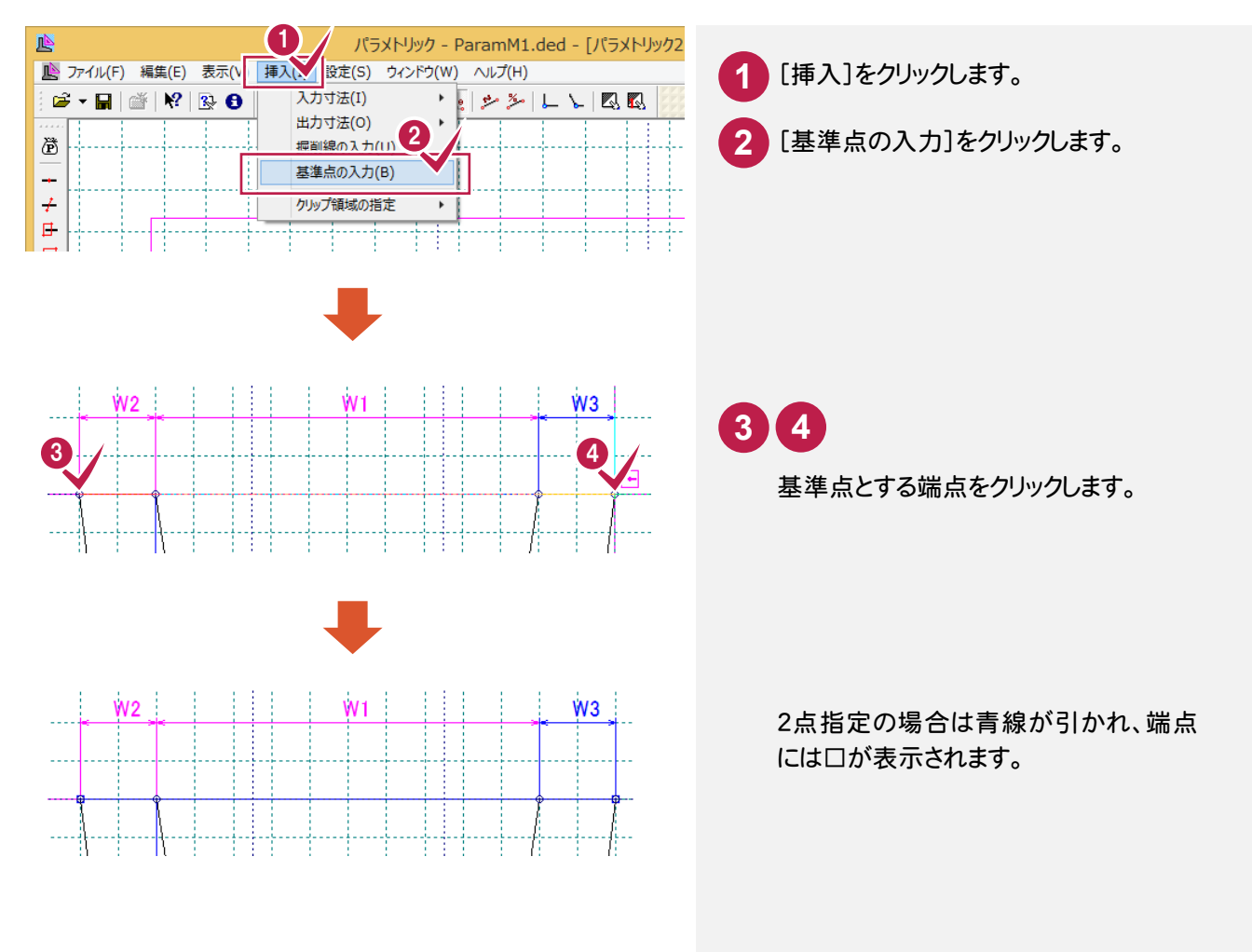

● 2. パラメトリックの作成

 $2 -$ パラメトリックを保存する

作成したパラメトリックを保存します。

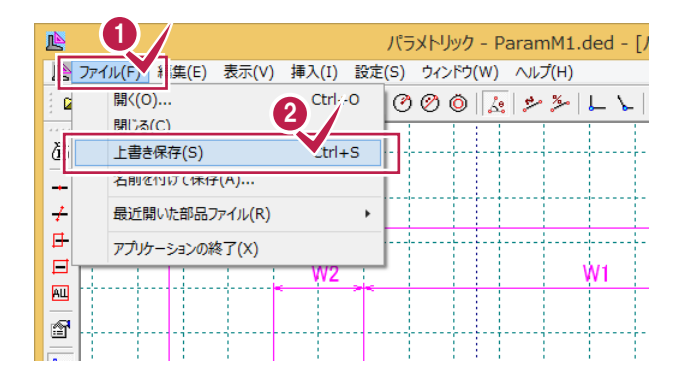

**1** [ファイル]をクリックします。 **2** [上書き保存]をクリックします。

# $2 - 7$ プログラムを終了する

《パラメトリック》プログラムを終了します。

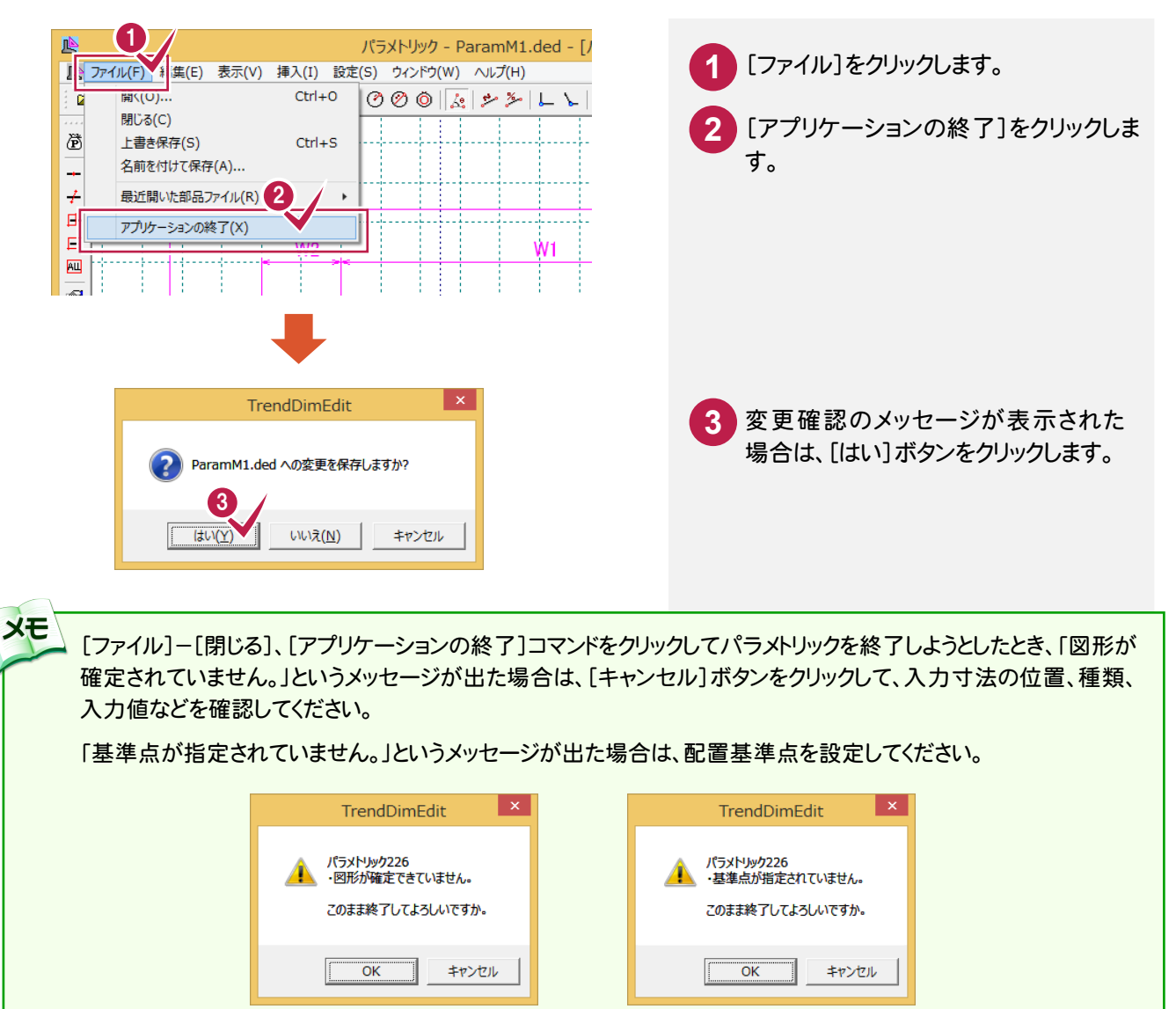

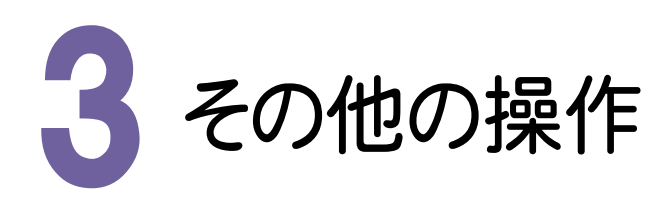

その他の主な操作方法について解説します。 本章に記載していない操作方法については、ヘルプを参照してください。

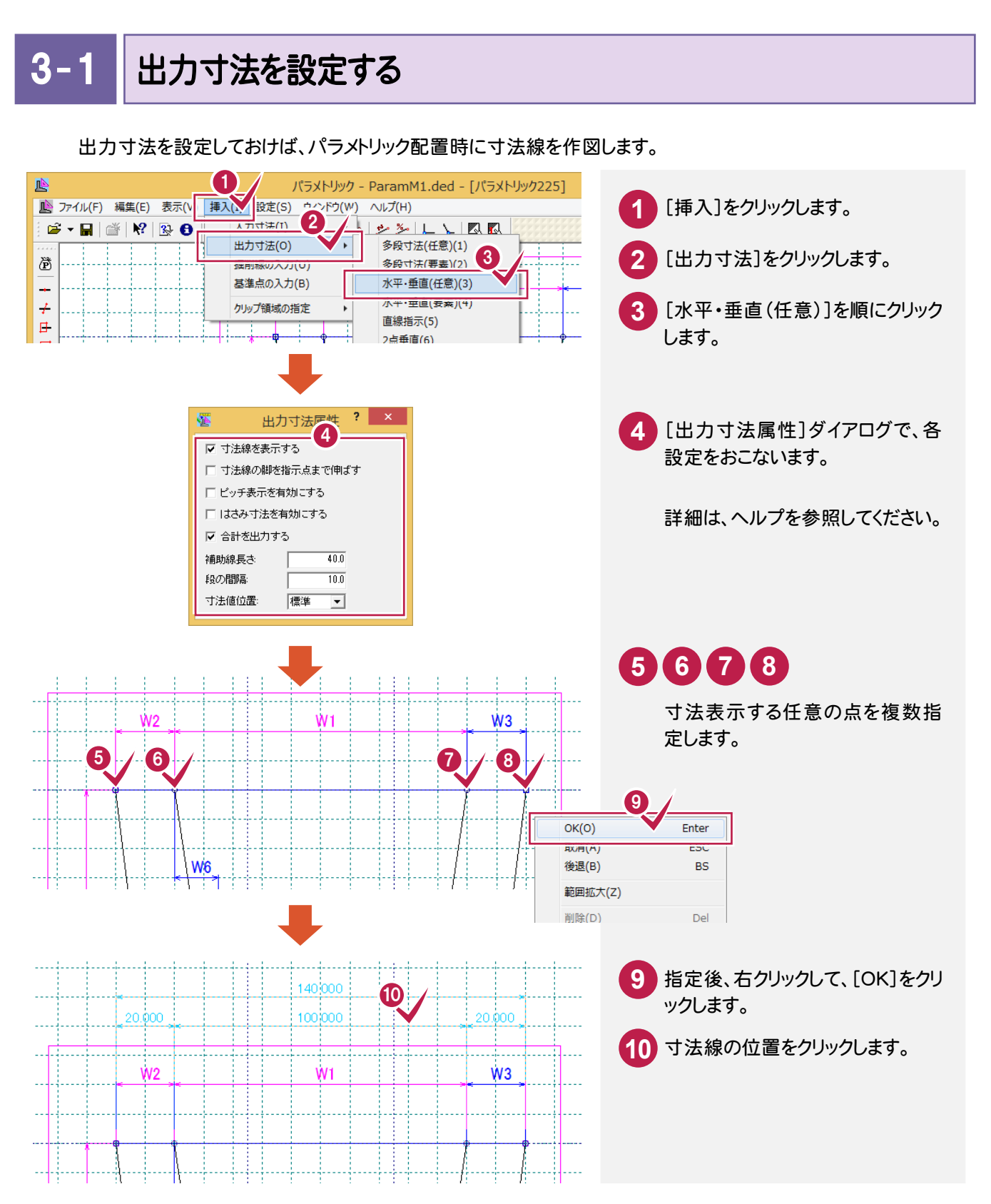

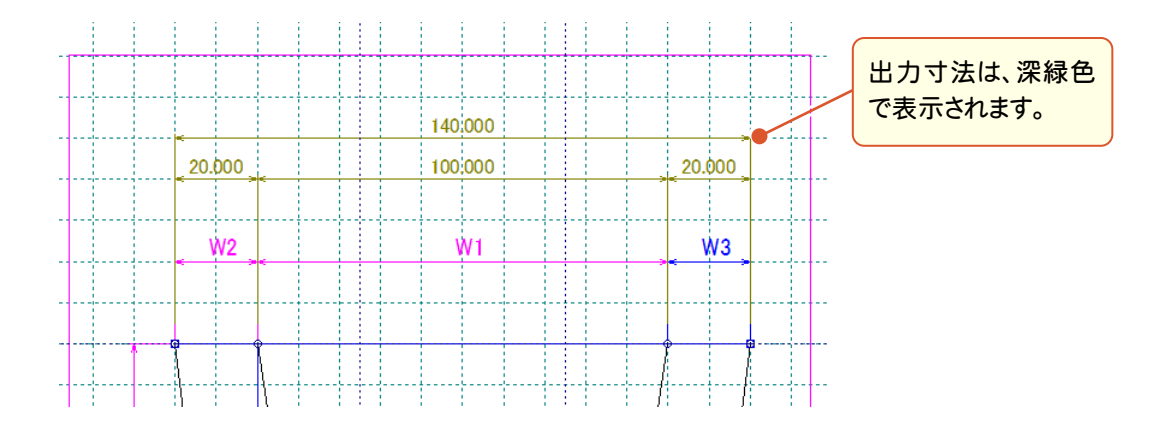

配置時の[寸法値の入力]ダイアログで、[出力寸法]チェックボックスをオンにすると寸法線を作図します。

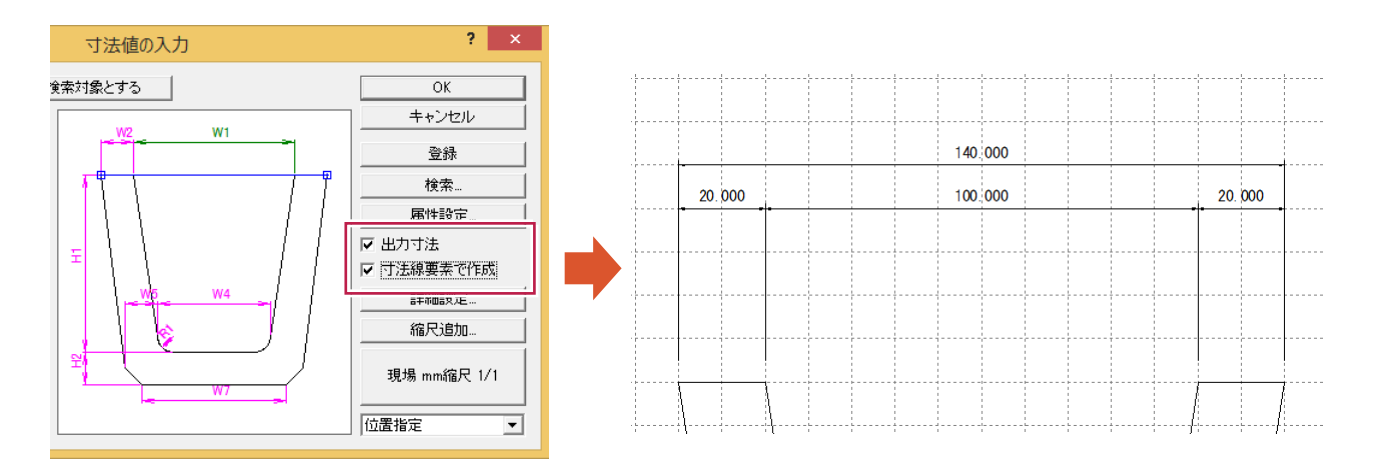

# $3 - 2$ 入力寸法を変更する

設定済みの入力寸法を変更します。出力寸法の変更も同様な操作でおこないます。

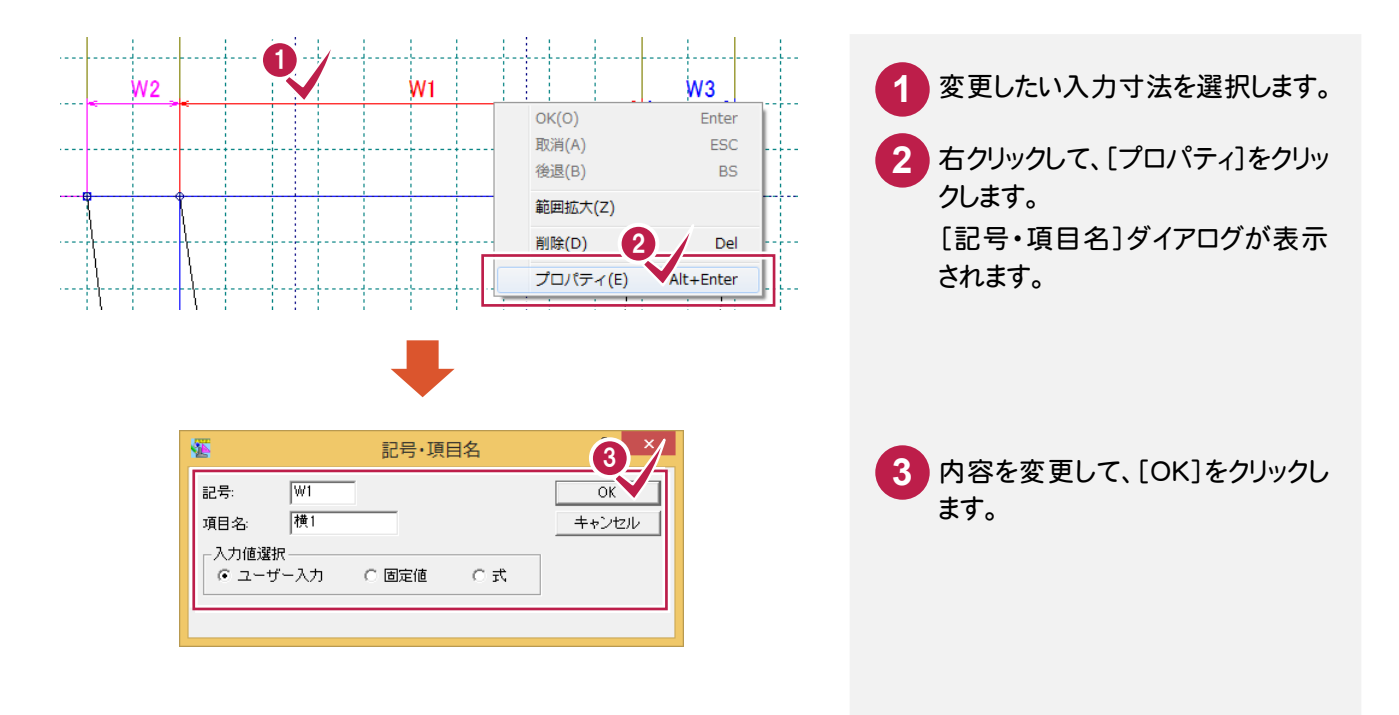

3. その他の操作 •

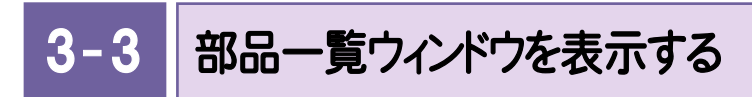

表示させるウィンドウを選択します。

部品一覧では、開いているファイル(\*.ded)に保存されているパラメトリック部品をツリー表示します。

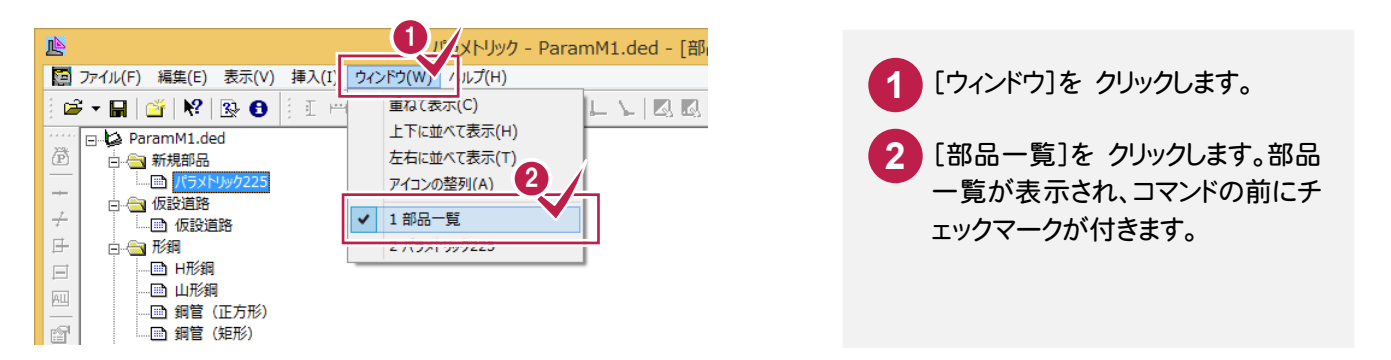

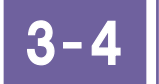

部品の名前を変更する

パラメトリック部品の名前を変更します。

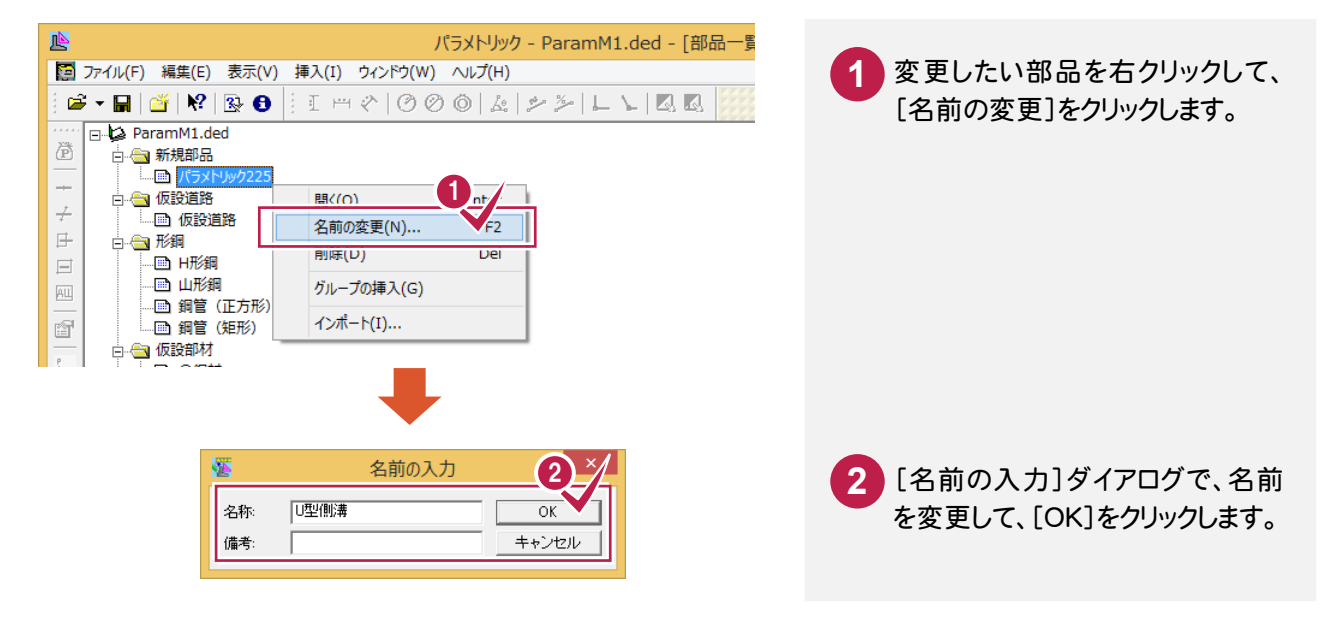

 $3 - 5$ 

部品のグループを変更する

新規作成したパラメトリックは、[新規部品]グループに入ります。ドラッグして他のグループに移動します。

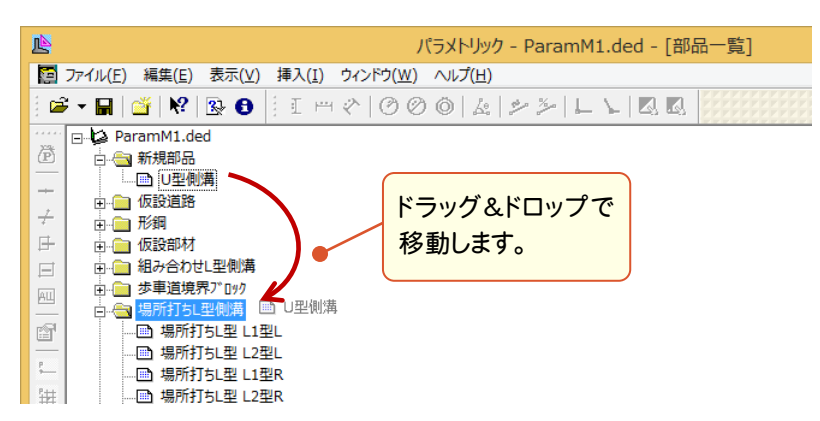